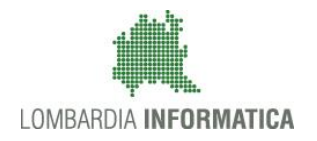

**Classificazione: pubblico**

Regione

SiAge Sistema Agevolazioni

Il servizio per presentare online le domande di contributo o di finanziamento per i bandi promossi dalla Regione Lombardia

# Finanziamenti on line

-

Manuale per la compilazione del Modulo di Profilazione Impresa

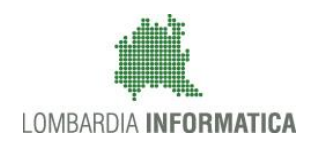

#### **Classificazione: pubblico**

### **Indice**

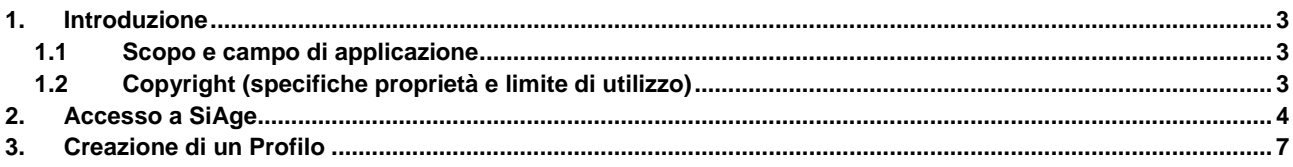

## **Indice delle Figure**

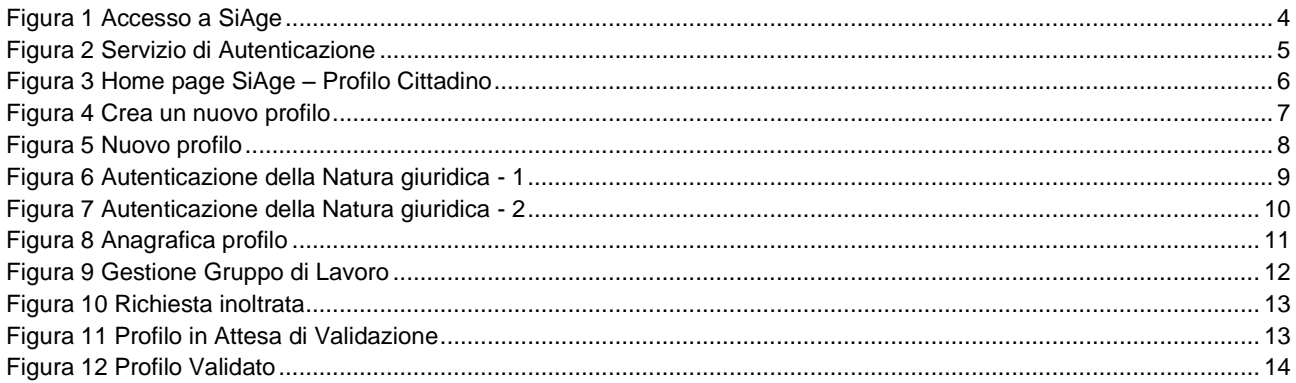

# <span id="page-2-0"></span>**1. Introduzione**

Il Sistema SiAge, "*Sistema Agevolazioni*", è un servizio web, messo a disposizione da Regione Lombardia che permette a cittadini, imprese ed enti pubblici e privati di presentare on-line richieste di contributo e di finanziamento a valere sui fondi promossi dalla Regione Lombardia e dalla Comunità Europea.

### <span id="page-2-1"></span>**1.1 Scopo e campo di applicazione**

Scopo di questo documento è descrivere le modalità operative per la compilazione dei seguenti moduli:

- **Accesso a SiAge**
- **Profilazione Impresa**

## <span id="page-2-2"></span>**1.2 Copyright (specifiche proprietà e limite di utilizzo)**

Il materiale è di proprietà di Lombardia Informatica S.p.A. Può essere utilizzato solo a scopi didattici nell'ambito del Progetto "SiAge". In ogni caso la presente documentazione non può essere in alcun modo copiata e/o modificata previa esplicita autorizzazione da parte dell'Area Formazione Territorio.

# <span id="page-3-0"></span>**2. Accesso a SiAge**

Tutti i cittadini che intendono avvalersi dei servizi offerti da SiAge devono effettuare l'accesso al sistema previa registrazione e autenticazione.

Si ricorda che è disponibile il manuale relativo alle operazioni di registrazione e autenticazione a SiAge di supporto agli utenti.

Per accedere a SiAge è necessario digitare l'indirizzo web: **<https://www.siage.regione.lombardia.it/>**

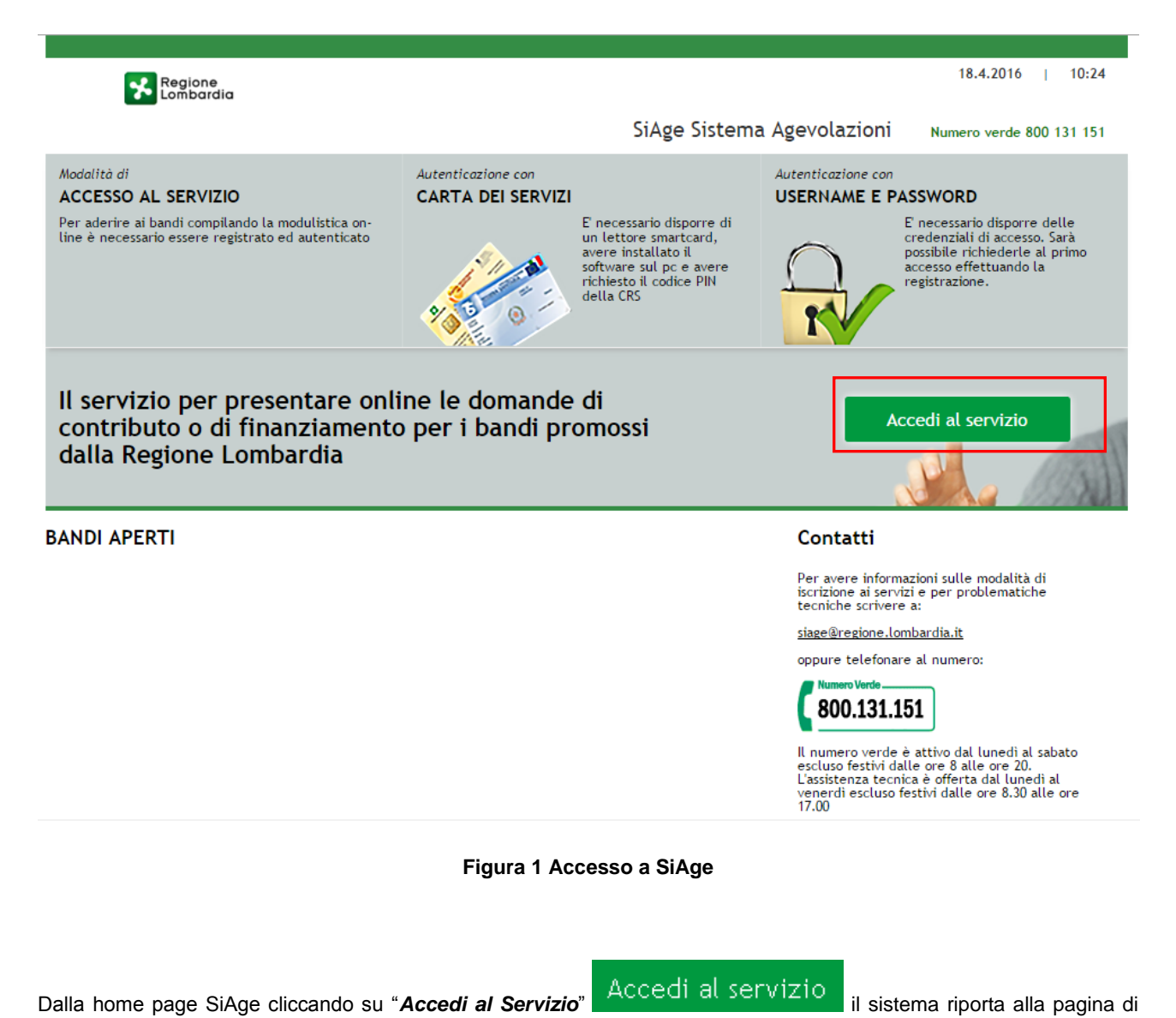

<span id="page-3-1"></span>autenticazione da cui è possibile registrarsi e accedere a SiAge.

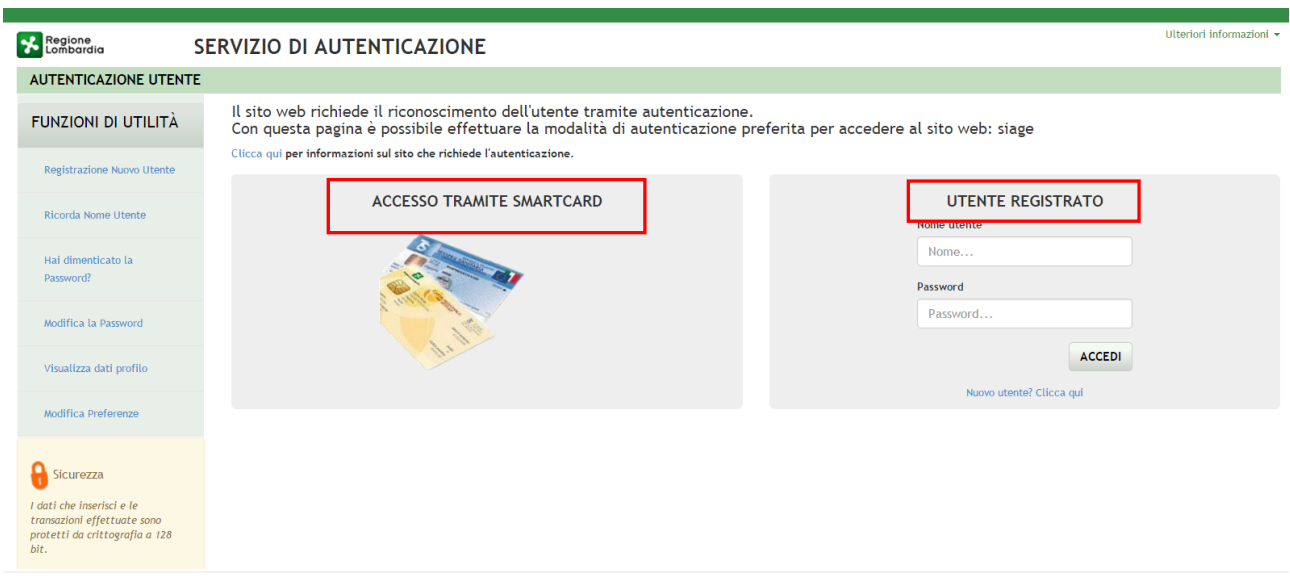

#### **Figura 2 Servizio di Autenticazione**

<span id="page-4-0"></span>Da questa pagina è possibile accedere ai servizi offerti da SiAge scegliendo la modalità di autenticazione preferita tra:

- **Accesso tramite Smart-Card**, utilizzando la tessera CRS/CNS per autenticarsi e cliccando su "**ACCESSO TRAMITE SMART CARD"** ACCESSO TRAMITE SMARTCARD
- **Utente registrato**, inserendo **Nome Utente** e **Password** e cliccando su "**ACCEDI**" .

#### **ATTENZIONE**

Per poter accedere al servizio è necessario essere registrati e validati a sistema.

È disponibile il manuale relativo alle operazioni di registrazione e autenticazione a SiAge di supporto agli utenti.

L'accesso tramite smartcard richiede il lettore di smart card, la tessera sanitaria CRS o CNS abilitata con pin e il sistema di gestione "CrsManager", disponibile sul sito: <http://www.crs.regione.lombardia.it/>.

Una volta autenticati il sistema apre l'Home page personale di SiAge.

#### **ATTENZIONE**

Il sistema si apre con il Profilo "*Cittadino*" attivo nel caso di nuovi utenti, in caso contrario si apre con l'ultimo profilo utilizzato attivo.

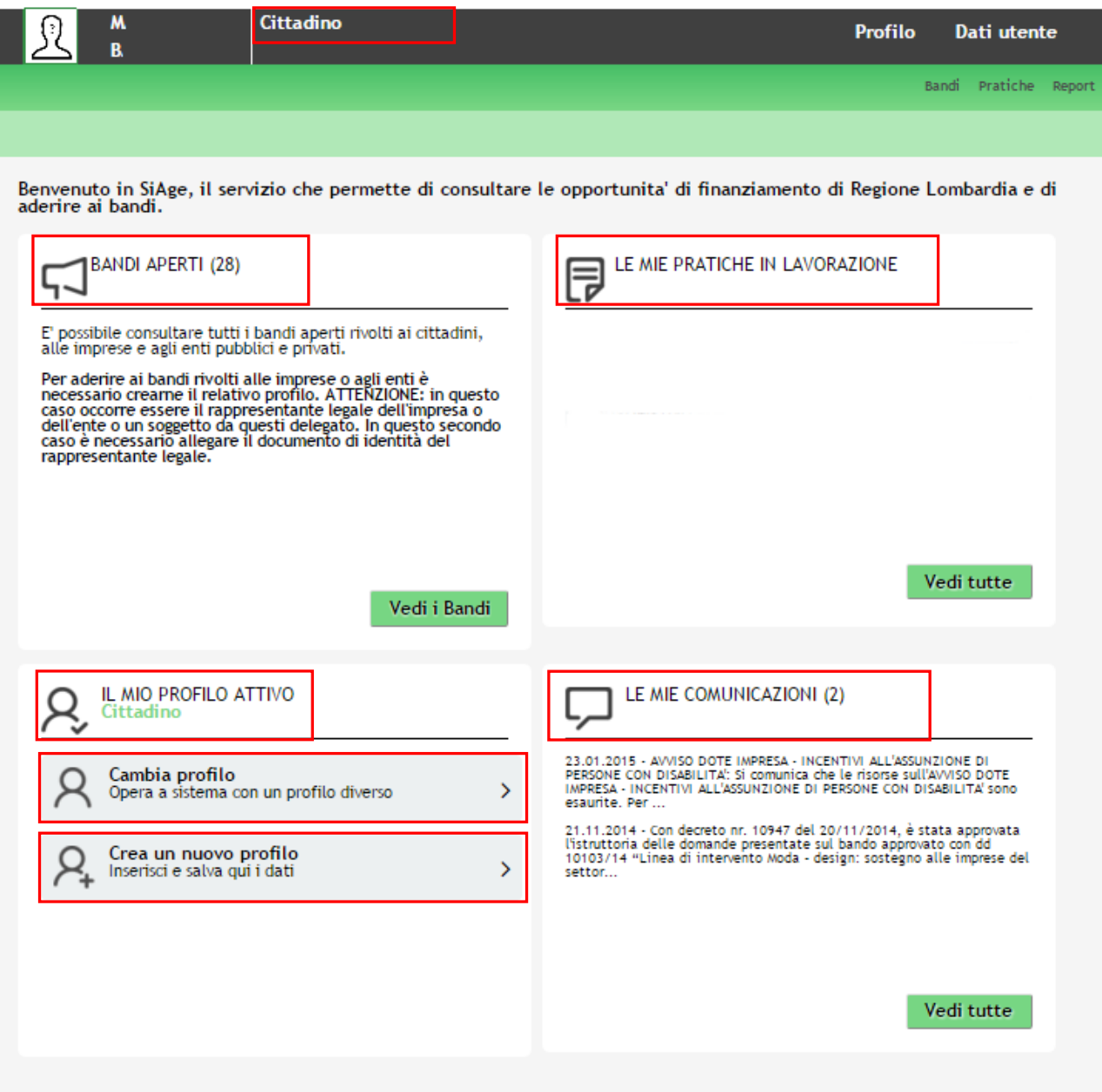

**Figura 3 Home page SiAge – Profilo Cittadino**

<span id="page-5-0"></span>Nella home page è possibile:

- Visualizzare i bandi disponibili per il profilo attivato;
- Cambiare il Profilo con cui operare;
- Creare un nuovo Profilo;
- Accedere all'elenco delle pratiche in lavorazione;
- Visualizzare le comunicazioni di SiAge.

# <span id="page-6-0"></span>**3. Creazione di un Profilo**

Per poter accedere alla modulistica relativa a un bando è necessario che l'utente si qualifichi come Rappresentante Legale o Soggetto autorizzato ad operare per conto dell'impresa o dell'ente della quale si intende presentare la richiesta di contributo.

Pertanto è necessario eseguirne la Profilazione a sistema.

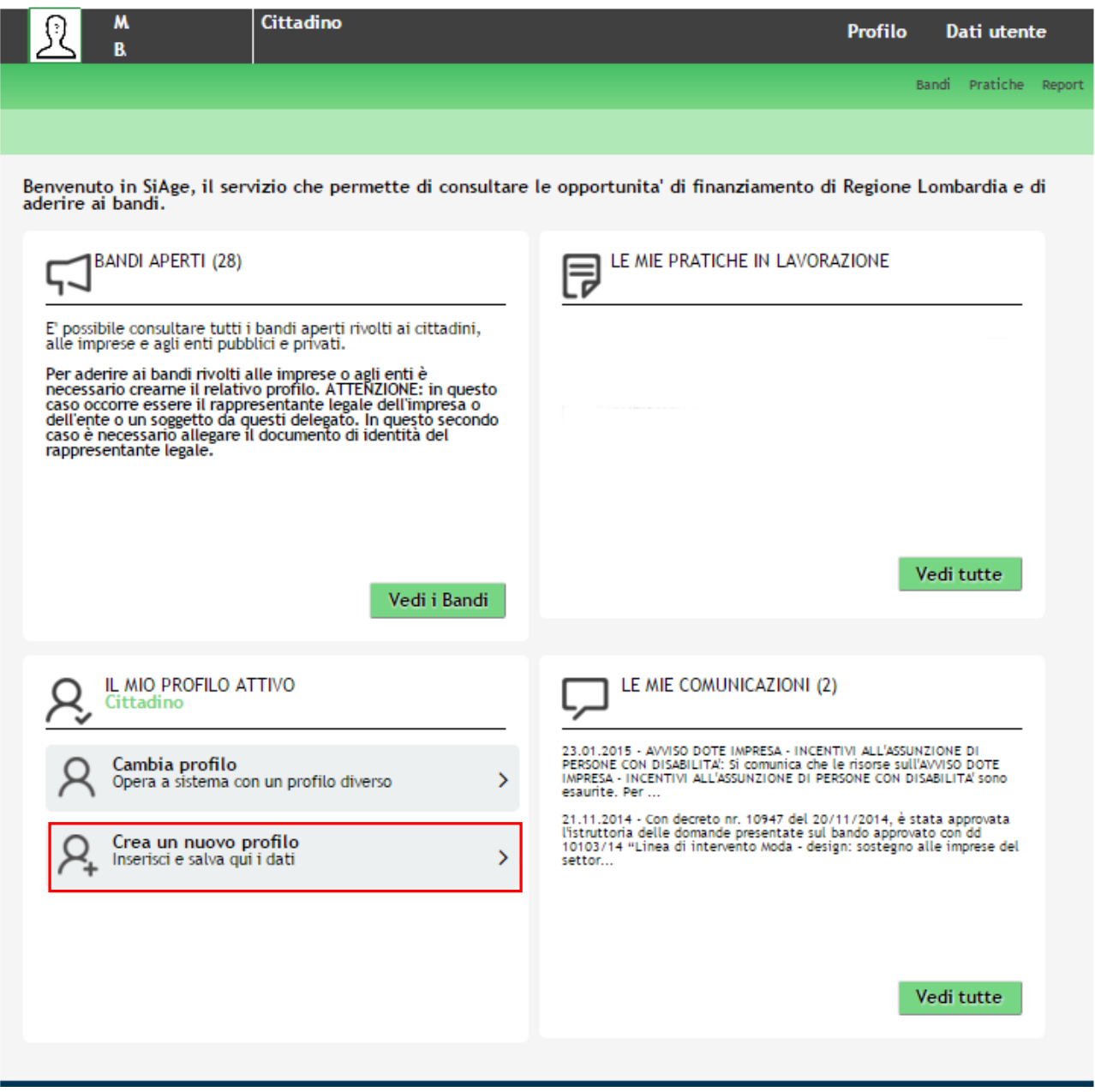

**Figura 4 Crea un nuovo profilo**

#### <span id="page-6-1"></span>**ATTENZIONE**

*Con l'operazione "***Crea un nuovo Profilo***" è possibile indicare un soggetto giuridico privato (es. Impresa) o pubblico (es. Ente locale) per il quale si desidera operare. Questa operazione può essere effettuata solo dal Rappresentante Legale o da un Soggetto Delegato.*

*In questo secondo caso occorre essere autorizzati dal rappresentante legale e occorre allegare un documento di identità del rappresentante legale stesso, che sarà sottoposto a verifica.*

*Prima di poter operare per conto del nuovo profilo è necessario attendere il completamento della verifica delle informazioni fornite.*

Crea un nuovo profilo<br>
Inserisci e salva qui i dati per accedere alla procedura di creazione di un

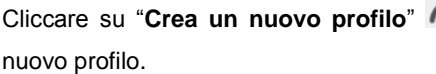

Crea un nuovo profilo

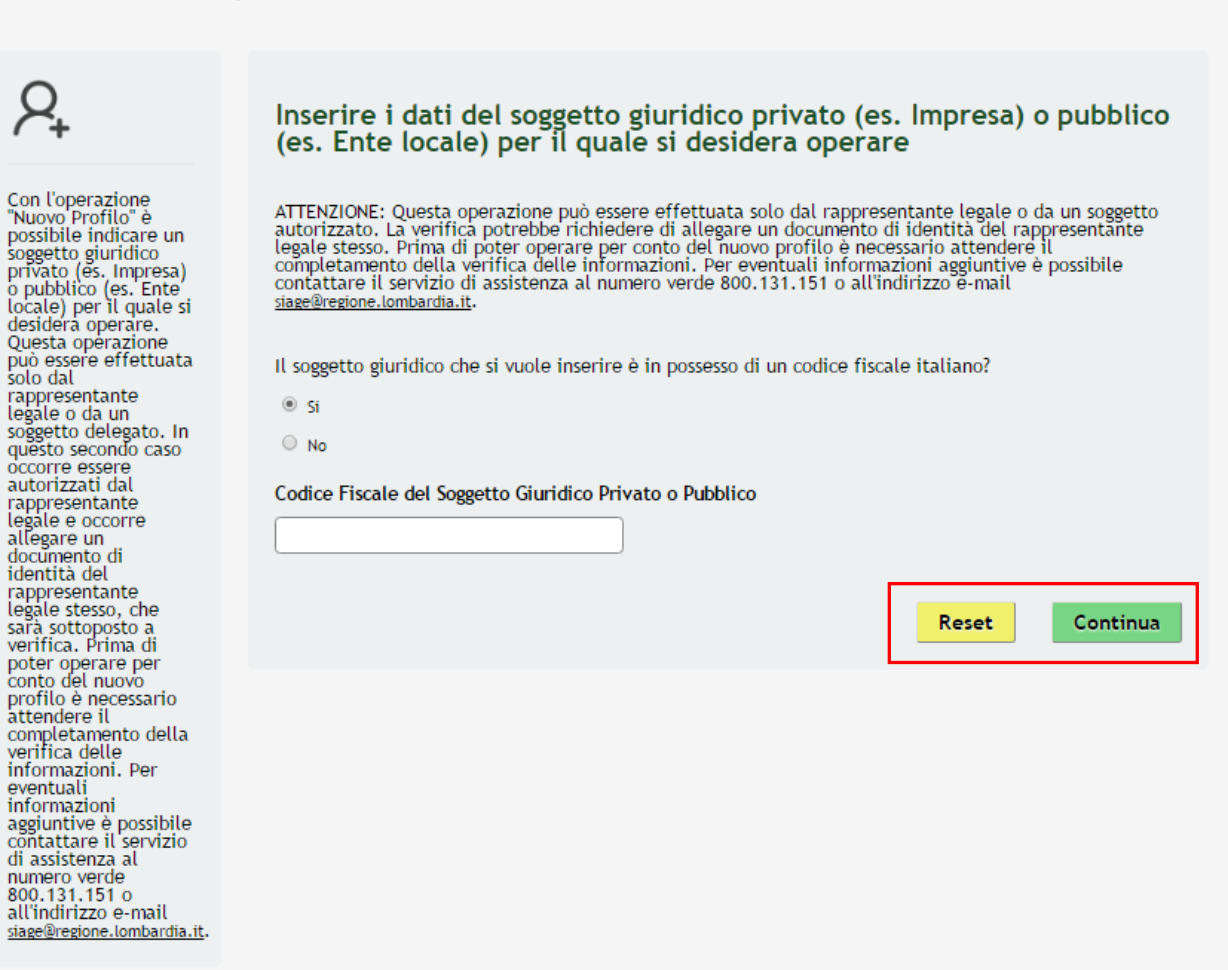

**Figura 5 Nuovo profilo**

<span id="page-7-0"></span>Selezionare la voce "**SI**", inserire il "**Codice Fiscale del Soggetto Giuridico Privato o Pubblico"**, e cliccare su

Continua

"**CONTINUA**" per passare alla pagina successiva.

La voce "**NO**" è riservata ai soggetti giuridici esteri pertanto è da selezionare solo in questo caso.

#### **ATTENZIONE**

*Il codice fiscale da inserire deve essere quello dell'impresa/ente che si sta profilando.*

Continua

#### Crea un nuovo profilo

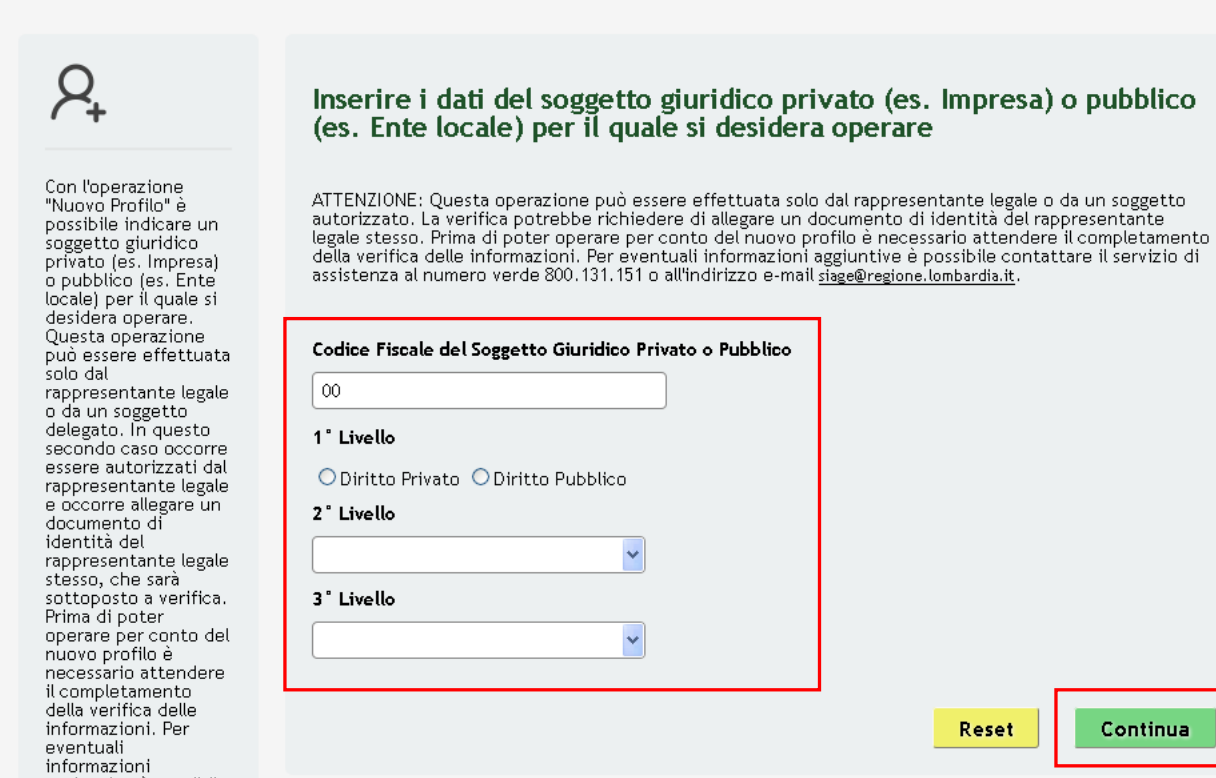

#### **Figura 6 Autenticazione della Natura giuridica - 1**

<span id="page-8-0"></span>Il sistema richiede la selezione della tipologia di natura giuridica dell'impresa/ente e la sua autenticazione suddivisa in tre livelli.

Selezionare la natura giuridica scegliendo tra "*Diritto privato*" nel caso di imprese o "*Diritto pubblico*" nel caso di enti pubblici.

In funzione della selezione fatta continuare l'autenticazione selezionando le voci di secondo e terzo livello scegliendole tra quelle che il sistema propone.

Cliccare su e cliccare su **Continua** per passare alla pagina successiva.

Nel caso in cui il codice fiscale inserito sia presente a sistema in automatico viene riportata la natura giuridica proposta.

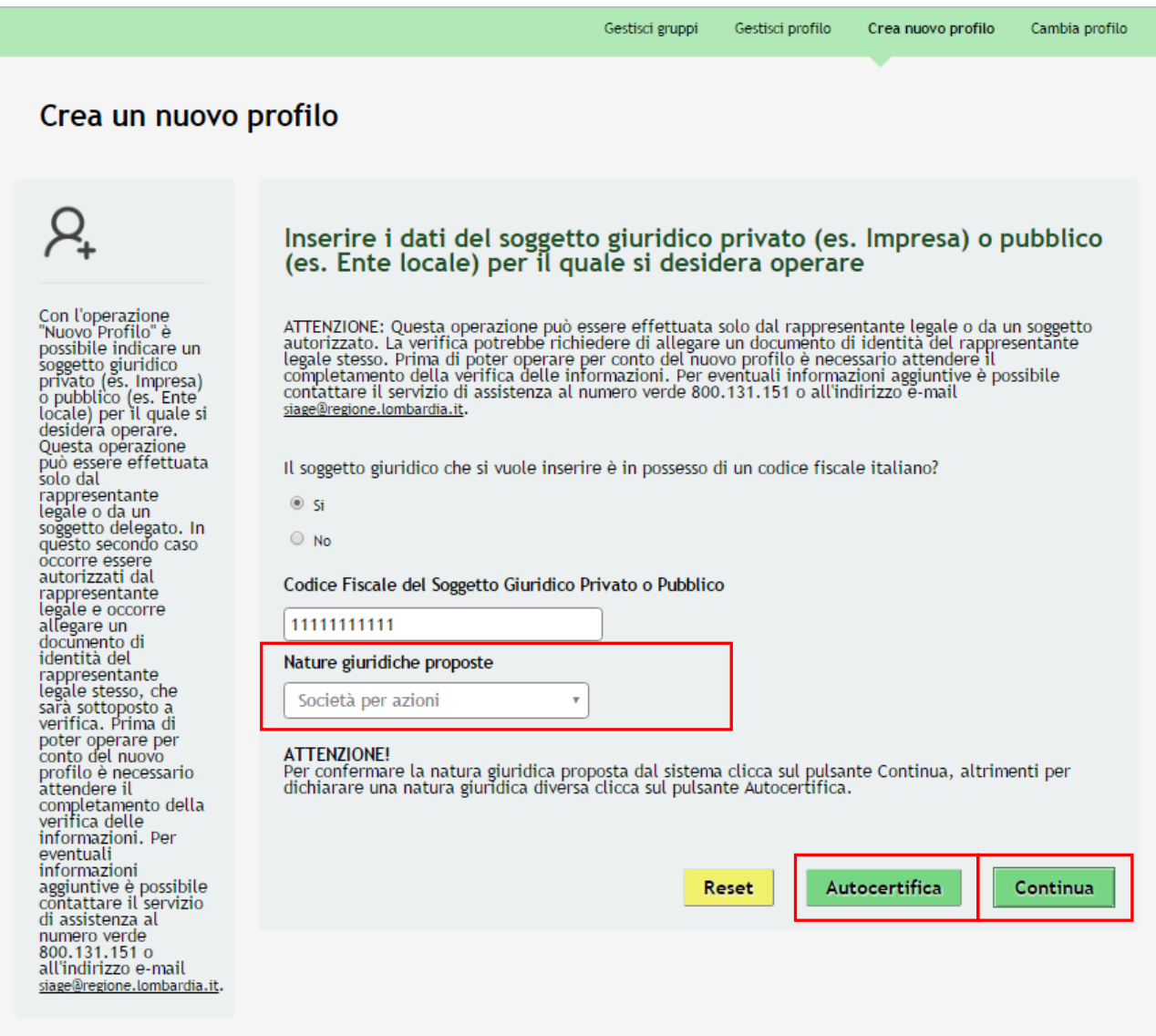

<span id="page-9-0"></span>**Figura 7 Autenticazione della Natura giuridica - 2**

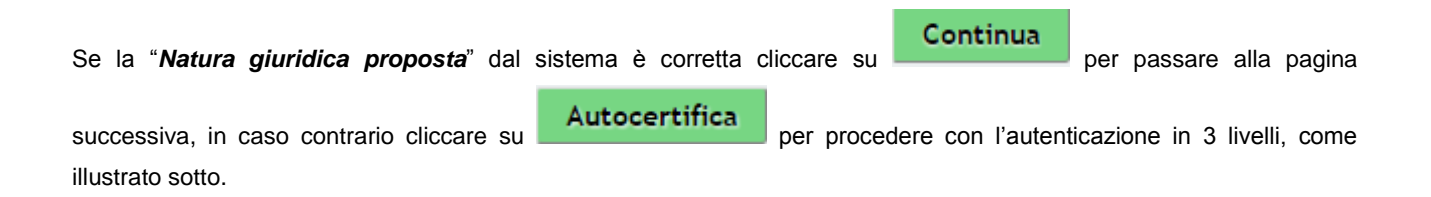

#### **ATTENZIONE**

Nel caso in cui il riscontro con la banca dati sia negativo, il sistema propone subito l'autenticazione in **3 livelli**.

Continua

Dopo aver cliccato su **illuminato di sistema riporta sempre all'anagrafica di dettaglio del soggetto che si sta** profilando.

#### Crea un nuovo profilo

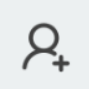

Si prega di verificare<br>i dati riportati<br>relativi al nuovo<br>profilo e di inserire,<br>dove assenti, le<br>informazioni<br>mancanti.

Attenzione<br>Se i dati presenti<br>nella nostra banca<br>dati non<br>corrispondono a<br>quell<sup>1</sup> in vostro<br>possesso si prega di<br>cassistenza tramite il<br>nassistenza tramite il<br>nassistenza tramite il<br>131151 o<br>all'indirizzo e-mail<br>alge@regi

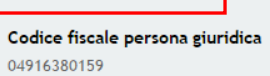

**Dettaglio Profilo** 

Qualifica: Rappresentante legale o altro soggetto delegato

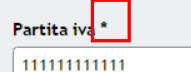

#### Data inizio attività \*

01/10/2015

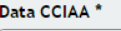

07/10/2015

Descrizione codice ateco primario 59 ATTIVITÀ DI PRODUZIONE<br>CINEMATOGRAFICA, DI VIDEO E DI PROGRAMMI TELEVISIVI, DI

Data iscrizione impresa Artigiana

07/10/2015

#### Provincia impresa Artigiana Milano

Codice fiscale rappresentante legale

 $^\star$ 

 $\bar{\star}$ 

CGNNMO80R14F205G

Cognome rappresentante legale \* COGNOME

Indirizzo sede legale \*

**VIA INDIRIZZO** 

#### Comune sede legale \* - seleziona -

Trattamento Dati Personali\*  $\frac{leggi information}{\textcircled{1} \text{Si}}$ 

<span id="page-10-0"></span>Salva

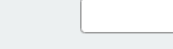

Data costituzione \* 01/10/2015

Denominazione \*

### Numero CCIAA \*

225

### Provincia CCIAA\*

Milano

PEC\* PROVA@GMAIL.COM

Numero registrazione impresa<br>Artigiana

¥

,

 $\bar{\mathbf{r}}$ 

#### Stato attività \* Attiva

Nome rappresentante legale \* **NOME** 

Denominazione sede legale \* NOME SEDE

#### Provincia sede legale \*

CAP sede legale \*

Milano

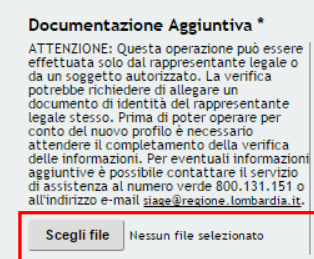

#### **Figura 8 Anagrafica profilo**

#### **LOMBARDIA INFORMATICA S.p.A. Classificazione: pubblico**

In funzione delle informazioni presenti in banca dati il sistema caricherà la pagina riportando tute le informazioni in possesso.

Sarà necessario inserire quelle mancanti e/o correggere quelle non aggiornate.

#### **ATTENZIONE**

.

*I campi marcati da asterisco sono obbligatori e devono essere compilati.*

Per allegare la documentazione:

Scegli file Cliccare su essegundo per aprire la maschera di Upload documenti. Selezionare quindi la copia del documento di

identità del rappresentante legale dal pc e cliccare su  $\left[\begin{matrix}\boxed{\mathbf{f}}\end{matrix}\right]$  per caricare il file.

Cliccare su **Salva** per completare l'operazione e passare alla pagina successiva dove è necessario inserire la denominiazione del gruppo di lavoro.

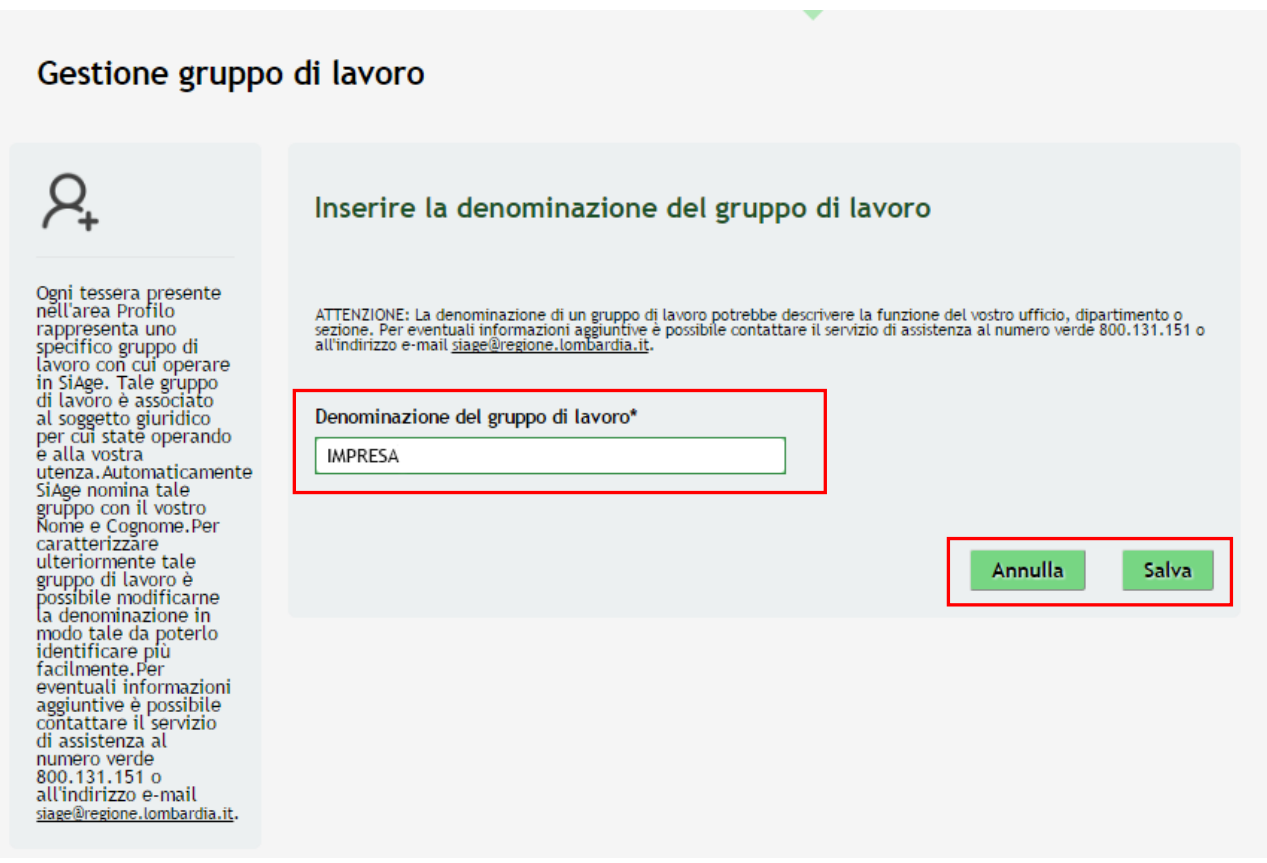

**Figura 9 Gestione Gruppo di Lavoro**

<span id="page-11-0"></span>Il sistema precompila la "*Denominazione del gruppo di lavoro*" riportando l'anagrafica dell'utente collegato in SiAge, è possibile rinominare il proprio Gruppo di Lavoro

Cliccare su **Salva** per confermare i dati inseriti e concludere la profilazione.

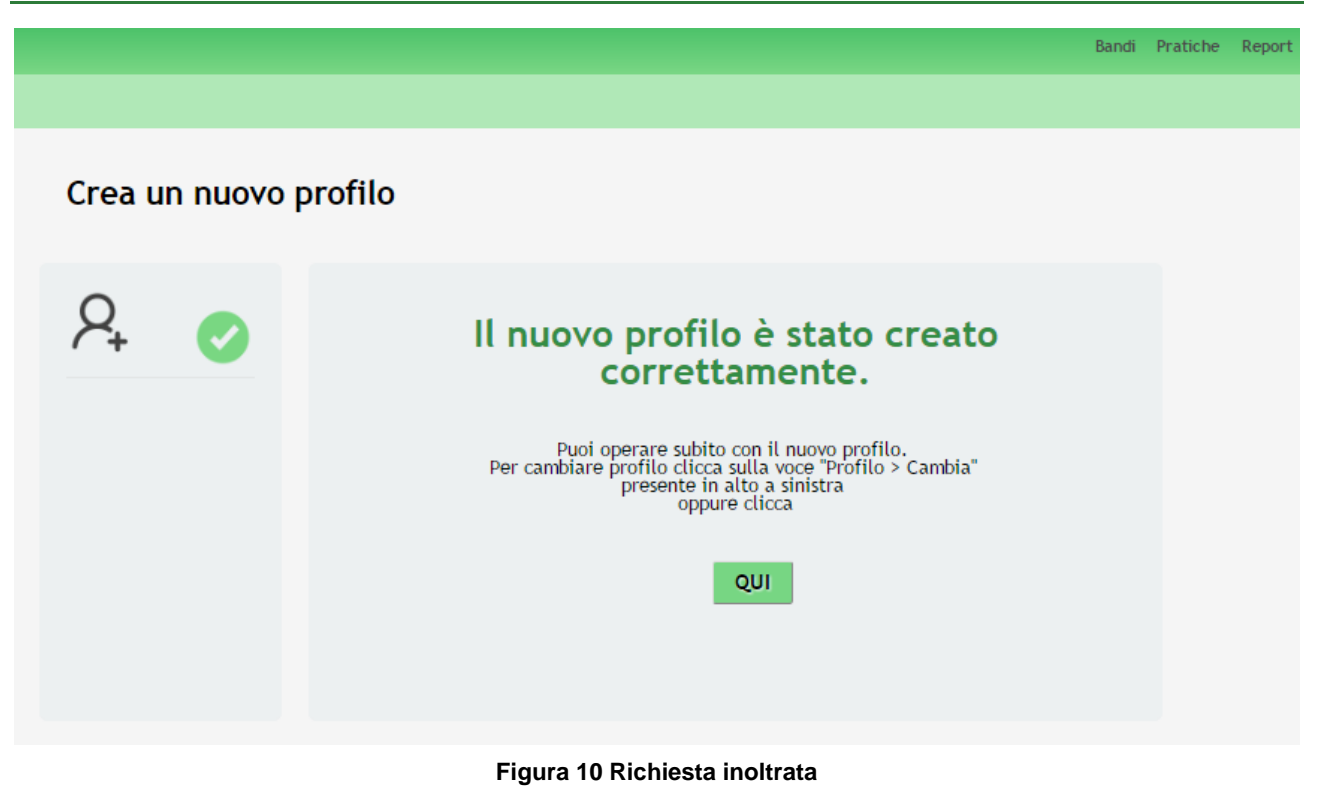

<span id="page-12-0"></span>Attedere l'approvazione da parte dell'amministatore di sistema per poter operare con il profilo appena creato.

#### **ATTENZIONE**

Se il profilo è stato creato dal rappresentante legale, questo è già operativo.

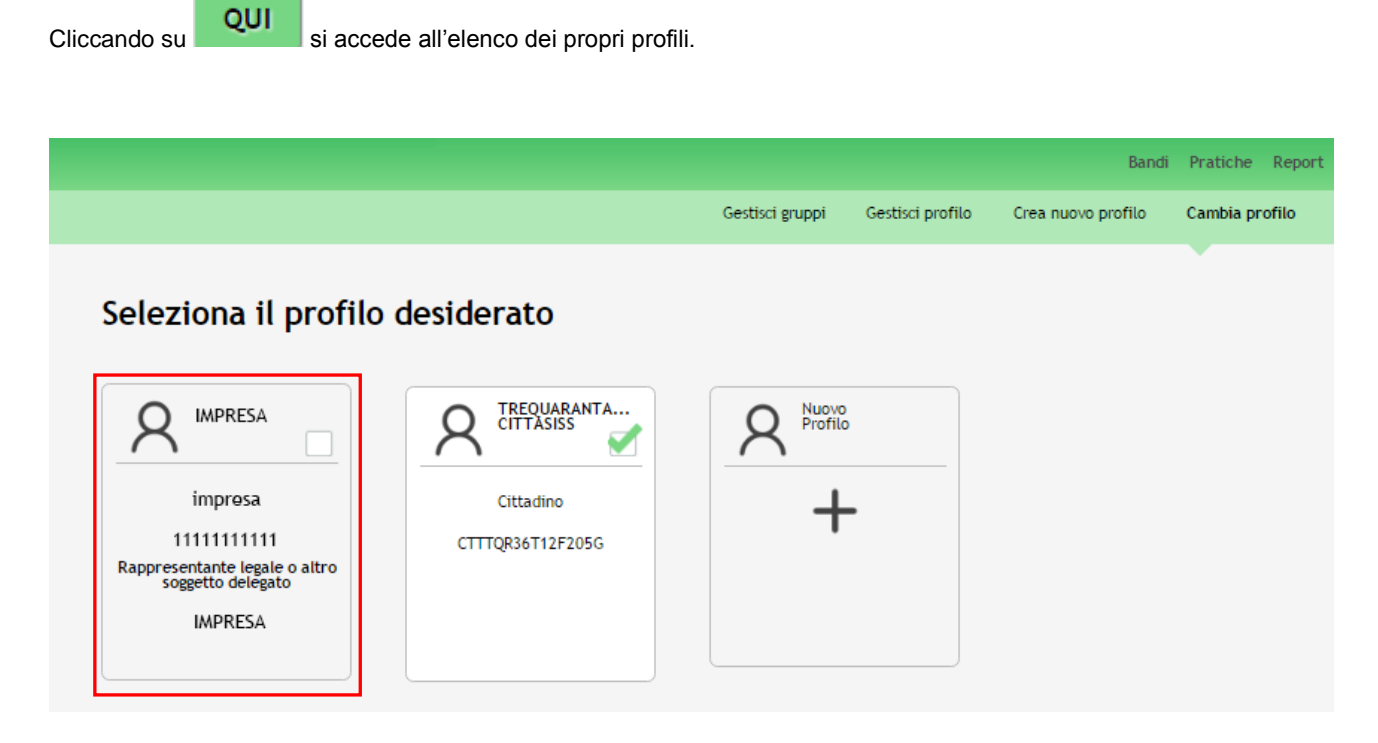

<span id="page-12-1"></span>**Figura 11 Profilo in Attesa di Validazione**

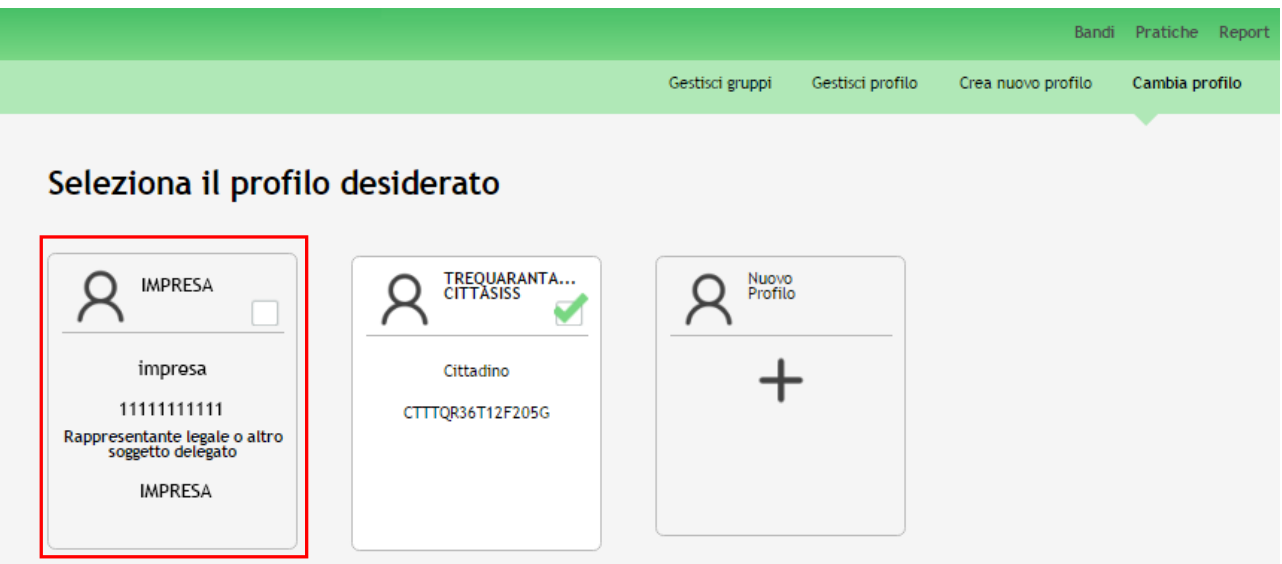

#### **Figura 12 Profilo Validato**

#### <span id="page-13-0"></span>**ATTENZIONE**

Ogni utente ha la possibilità di gestire i propri profili. Dalla pagina profili cliccare sul profilo di interesse per selezionarlo e attivare in questo modo le funzionalità di gestione.

Le *funzionalità di gestione profilo* sono le seguenti:

- **Gestisci profilo** Permette di modificare o integrare i dati inseriti nell'anagrafica utente
- **Gestisci gruppi** Permette di rinominare e gestire i gruppi di lavoro
- **Delega di un profilo** Permette di delegare altri utenti ad operare per un proprio profilo tramite la funzione di Delega Semplice o Avanzata

**SI RICORDA CHE**: per analizzare nel dettaglio tali funzionalità è disponibile il manuale relativo alle operazioni di **Modifica Profilo e Gestione Gruppi**